# **Zioyou OpenAPI UI Class**

**- 전자결재 양식 연동 API -**

# **문서정보(Document Information)**

- ⦁ 문서생성
	- ⦁ 작성자 : 지오유 기업부설 연구소 신달수소장
	- ⦁ 작성일자 : 2013년 03월 31일
	- ⦁ 문서번호 : ZioYou-WorkFlowSyncForm-20130331001
- ⦁ 문서최종개정이력
	- ⦁ 최종개정자 : 지오유 기업부설 연구소 박성규선임연구원
	- ⦁ 최종개정일 : 2015년 05월 18일
	- ⦁ 최종문서번호 : ZioYou-WorkFlowSyncForm-20150518003

# **목차**

- ⦁ **문서개정이력**
- ⦁ **기본연동 규격**
- ⦁ **정책 및 규정**
- ⦁ **전자결재 양식 연동 API**
- ⦁ **테스트 요청서 Sample**

# **문서개정이력 (최신순)**

## **[ ZioYou-WorkFlowSyncForm-20150518003** ]

- ⦁ 문서번호 : ZioYou-WorkFlowSyncForm-20150518003
- ⦁ 개정일자 : 2015-05-18
- ⦁ 주요개정내용
	- ⦁ ActProc() 함수의 리턴값 다변화
	- ⦁ 기존에는, True/False만 반환했지만, 이제는 문서내용에 따라 변경하고자 하는 "결재라인번호"를 함께 반환할 수 있는 구조로 개선
	- ⦁ 작업자는 결재문서의 내용에 따라 "결재라인번호"를 변경하는 것이 가능하게 됨
	- ⦁ "결재라인번호"를 반환할 시, 현재 상신하는 문서의 결재라인이 반환된 "결재라 인번호"로 자동으로 변경되는 기능을 수행함.
	- ⦁ "결재라인번호"를 반환 시, return true에 해당하는 것으로 이해하고, 결재상신 을 가능하도록 처리함
- ⦁ 개정자 : 지오유 박성규선임연구원
- ⦁ 최종감수자 : 지오유 신달수연구소장

## **[ ZioYou-WorkFlowSyncForm-20140809001** ]

- ⦁ 문서번호 : ZioYou-WorkFlowSyncForm-20140809001
- ⦁ 개정일자 : 2014-08-09
- ⦁ 주요개정내용
	- ⦁ "연동C방식"에 대한 sample source code 기술
	- ⦁ 위, 방식에 대한 화면 세로높이(Height) 값에 대한 자동 증감기능 버그수정으로 인한 호출 방법 및 함수명 업데이트
- ⦁ 개정자 : 지오유 박성규선임연구원
- ⦁ 최종감수자 : 지오유 신달수연구소장

# **기본연동 규격**

## ⦁ **연동포트**

보안 및 범용성의 이유로 80포트만을 사용하여 연동 가능합니다. 더불어, 클라우드 서비스 이용시 방화벽 설정의 문제로 그 외의 다른 포트는 사용할 수 없습니다.

## ⦁ **전송방법**

클라이언트는 XHR(XML Http Request) 및 http를 GET 방식 및 POST 방식을 통해 호출 합니다.

- ⦁ **호출자는 Http ASync 통신을 통해 결과값을 확인할 수 있습니다.**
	- 성공 : String "success"
	- ⦁ 실패 : String "failed:실패사유"
	- ⦁ Http는 기본적으로 Async 통신을 하기 때문에, 성공이벤트를 수신을 통해 결과값을 받아야 합니다.
- ⦁ 호출자의 서버 페이지는 사전 등록되어야 합니다.
	- 본 OpenAPI는 "HTTP\_REFFERER" 를 체크합니다. (즉, 미리 지정되거나 등록되지 않는 페 이지는 차단합니다. 어떠한 결과값도 받을 수 없습니다.)
	- ⦁ 그러므로, 호출하는 서버 페이지의 URL은 반드시, 사전 등록되어져 있어야 합니다.
	- ⦁ 지정한, 페이지에서의 호출만 받아들입니다.
- ⦁ 정확한 연동결과를 위해 외부시스템과 그룹웨어간의 "코드 및 데이터 매칭" 작업을 하는 경우가 발생합니다.
	- ⦁ 본 API에서 제공하는 Parameter(파라메터) 전달 규칙들이 있습니다. (하단 페이지 참조)
	- ⦁ 이종 시스템간 연동이기 때문에 그룹웨어에 사용자의 부주의로 인한 중복코드 입력 시 원하지 않은 데이터의 훼손이 일어날 수 있음을 주의하시기 바랍니다.
	- 부주의로 인한 사용자 데이터의 훼손은 지오유에서 일체 책임을 지지 않습니다.

# **정책 및 규정**

 $\bullet$ 

지오유 그룹웨어 외부연동 API 사용에 대한 정책 및 규정입니다.

- ⦁ **외부연동의 이용목적**
	- ⦁ 외부연동 API의 개발목적은 이종 시스템간의 업무를 자동적/능동적으로 Sync 하는 것으로 타시스템과 그룹웨어와의 전자결재 양식 연동에 있습니다.
	- ⦁ 외부연동 API는 지오유의 유료상품이며 계약하지 않고 API를 이용하여 어플리케이 션을 개발할 경우 민/형사상의 책임을 물을 수 있습니다. **※ 외부연동의 견적 및 문의는 고객센터 070-7094-6400번으로 연락주시기 바랍니다.**
- ⦁ **외부연동의 사용방법**
	- ⦁ 전자결재 양식연동 API는 외부시스템간의 약속을 토대로, 전자결재 양식을 연동하 는 방식입니다.
	- ⦁ 전자결재 양식연동으로 유입되는 정보가 없는 경우 상황에 따라 아무동작없이 끝나 거나, 빈페이지를 표시될 수 있습니다. 에러코드는 Sync통신으로 에러의 내용이 반환됩니다.
	- 단. 외부시스템과 전자결재 양식연동을 사용하기에 앞서 그룹웨어와 외부시스템간 에 사용자 계정 정보를 정확히 유입시켜야 합니다. 관리자 및 외부연동 시스템코드의 무분별한 유입으로 인한 데이터의 훼손은 지오유 에서 일체 책임을 지지 않습니다.
- ⦁ **외부연동 시 사용자데이터 보호 대책**

지오유에서는 사용자의 데이터를 취급함에 있어 변조 또는 훼손되지 않도록 안전성 확 보를 위하여 다음과 같은 기술적/관리적 대책을 강구하고 있습니다.

## ⦁ **도메인 확인**

그룹웨어에 등록된 도메인이 없을 경우(=계약정보) 무조건 에러코드를 리턴합니다.

⦁ **접속지(호출) 클라이언트의 IP 등록** 원격지(호출)서버의 IP를 관리자가 등록 지정, IP와 도메인이 미리 등록되지 않을경 우 에러코드를 리턴 할 수 있습니다.

# **전자결재 양식연동 API**

- ⦁ **3가지 연동 방식**
	- ⦁ **"A" 방식**

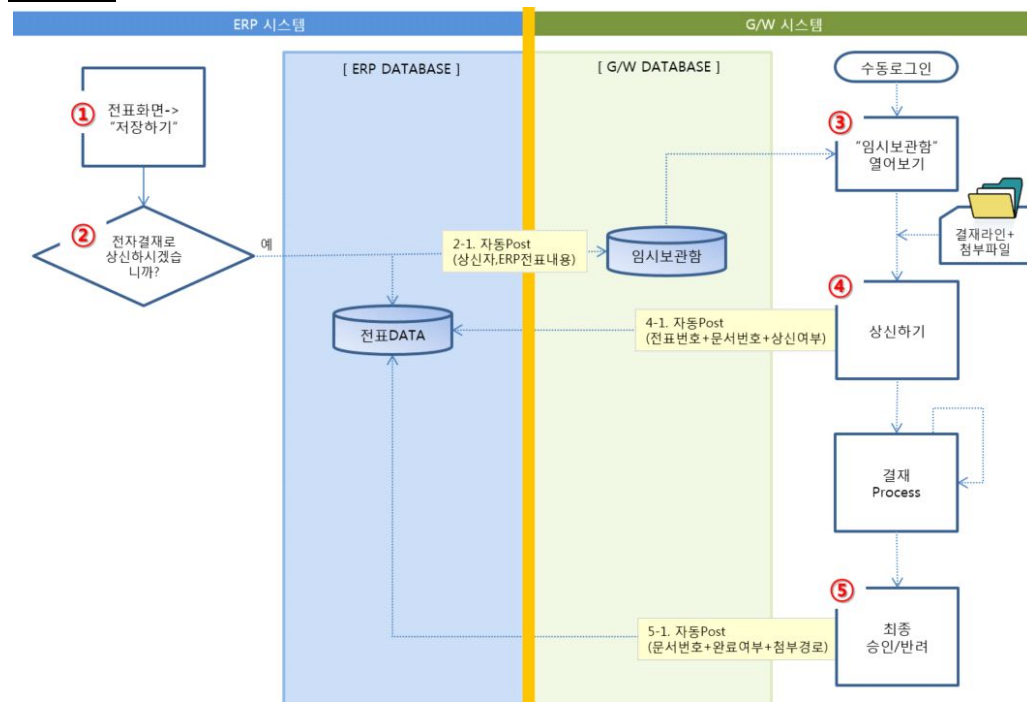

[ 그림 : "A" 방식에 대한 처리 흐름도 ]

- ⦁ "A" 방식에 대한 설명
	- ⦁ 기본적으로 전자결재 호출이, 연동하고자 하는 외부시스템에서 발생합니다.
	- ⦁ 외부시스템(이하, ERP)에서 "전자결재 상신하겠습니까?" 라는 사용자 Interface 가 존재할 것으로 가정합니다.
	- ⦁ ERP 시스템에서 호출이 될 때, 전달할 값들을, 넘겨줄 수도 있고, 그냥 키 값만 넘겨줄 수도 있습니다.
	- 위에서 받은, 데이터를 "전자결재시스템"에서 "임시보관함"에 넣어 놓습니다.
	- ⦁ 사용자는, "임시보관함"에 있는 데이터를 근거로, 결재Process를 진행합니다.
	- ⦁ "상신", "승인", "반려"일 때, ERP시스템에 특정신호를 호출합니다. ("양식관리"안 에 미리 지정된 호출URL임)
	- ⦁ 아래, 그림에서 자세한 처리내용에 대해 설명합니다.

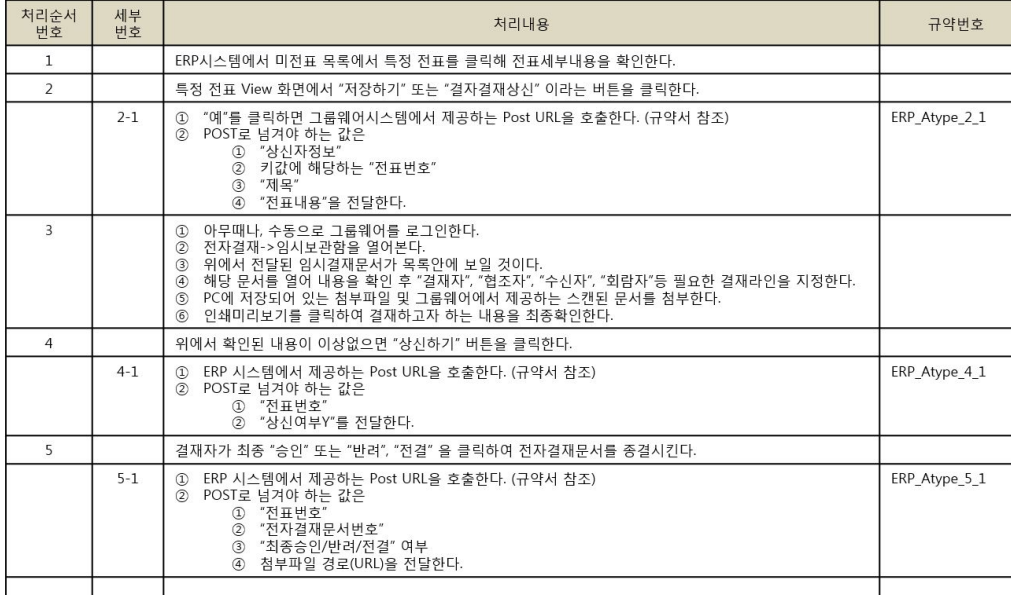

[ 그림 : "A" 방식에 대한 처리순서별 처리내용 ]

# ⦁ **"C" 방식**

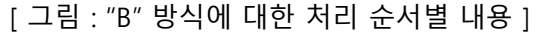

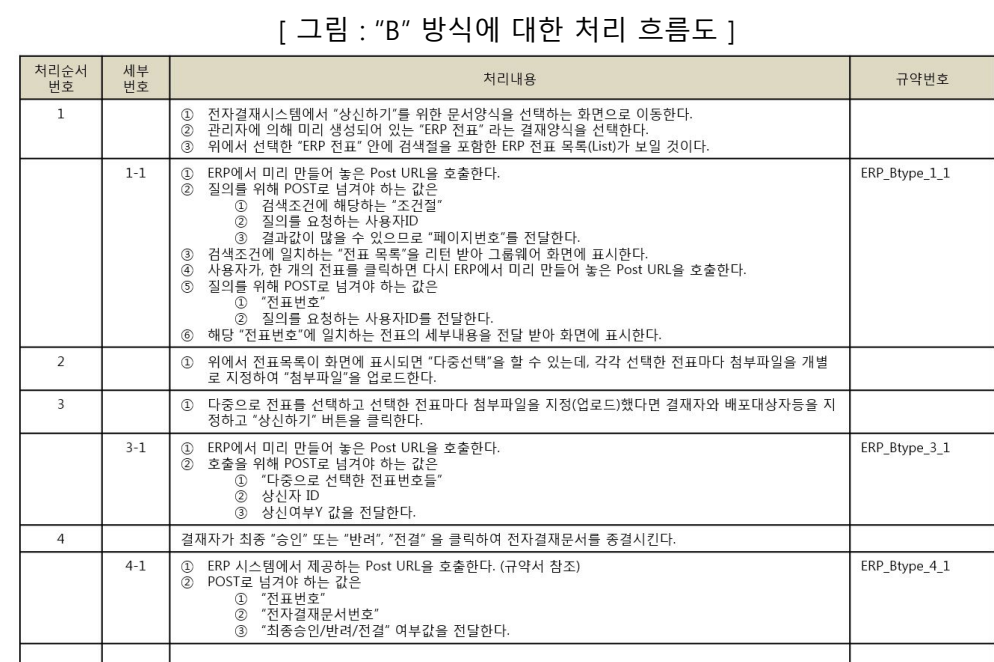

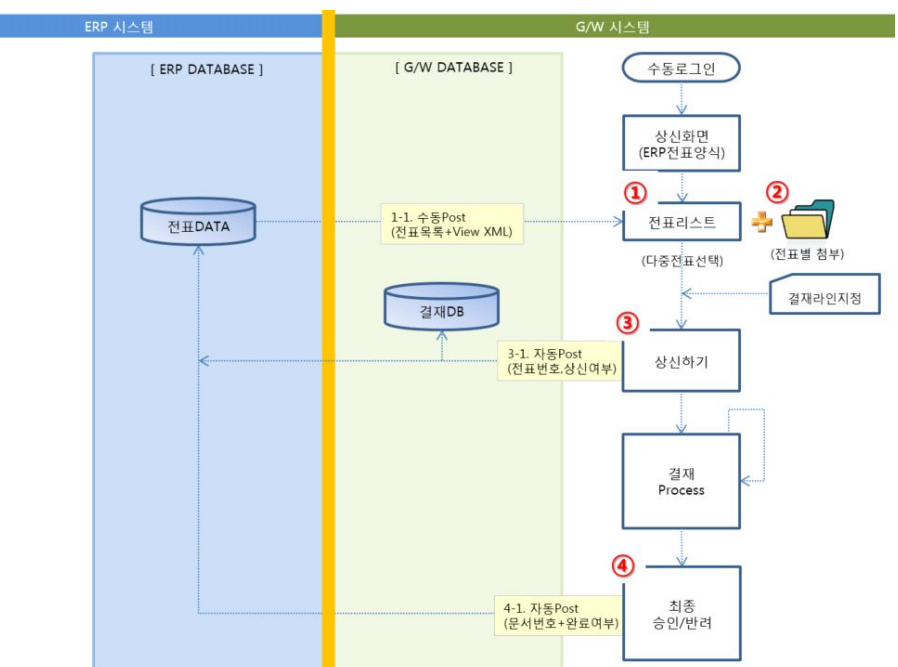

⦁ **"B" 방식**

 $\overline{\mathcal{F}}$ 필드명 데이타형식 길이(Bytes) 설명  $\overline{\circ}$ 전표번호 100 ERP에서 Primary Key에 해당하는 전표번호 nvarchar 200 제목 nvarchar 전표내용(HTML) nvarchar max 상신자ID  $17\,$ varchar 상신자명 nvarchar  $40\,$ 상신일자  $datetime$  $\overline{4}$ "D" : 대기중<br>"F" : 상신중<br>"C" : 승인완료<br>"B" : 반려<br>"H" : 보류 상태값  $char$  $\,1$ 전자결재문서번호  $100\,$ 전자결재에서 부여된 "전자결재문서번호" nvarchar

[ 그림 : "C" 방식에 대한 테이블 정의서 샘플 ]

[ 그림 : "C" 방식에 대한 처리 흐름도 ]

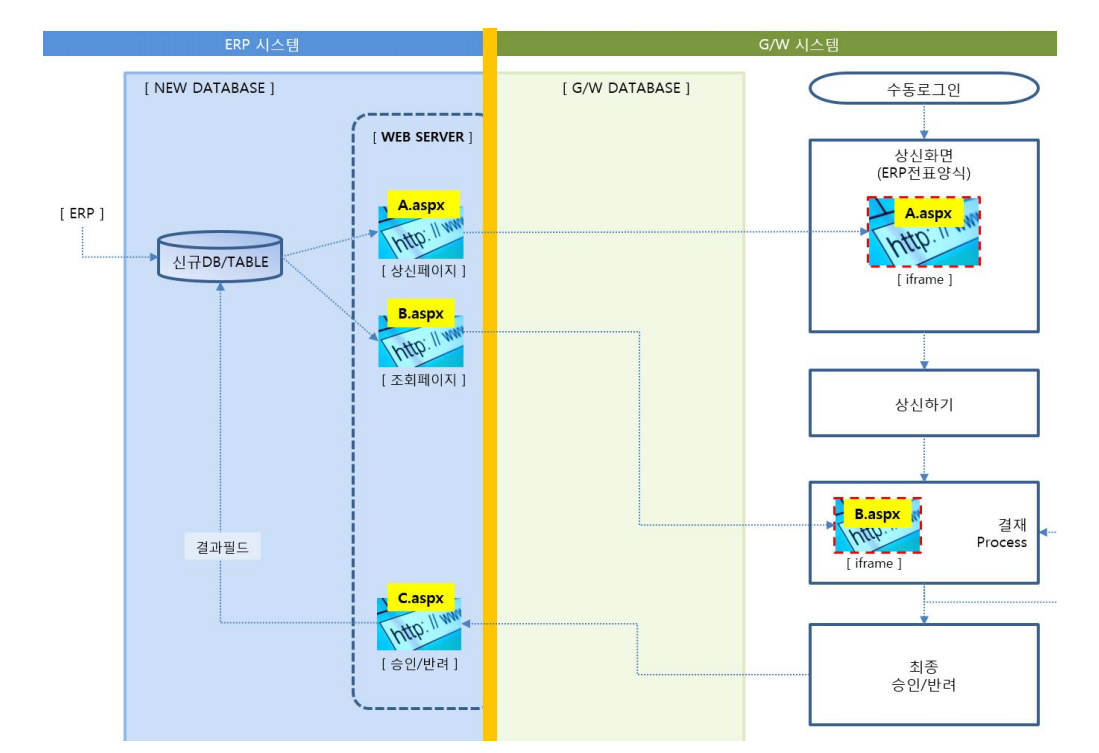

# ⦁ **"C" 방식에 대한 사용법**

⦁ "C" 방식 지원을 위한 현재, 전자결재 화면 구조

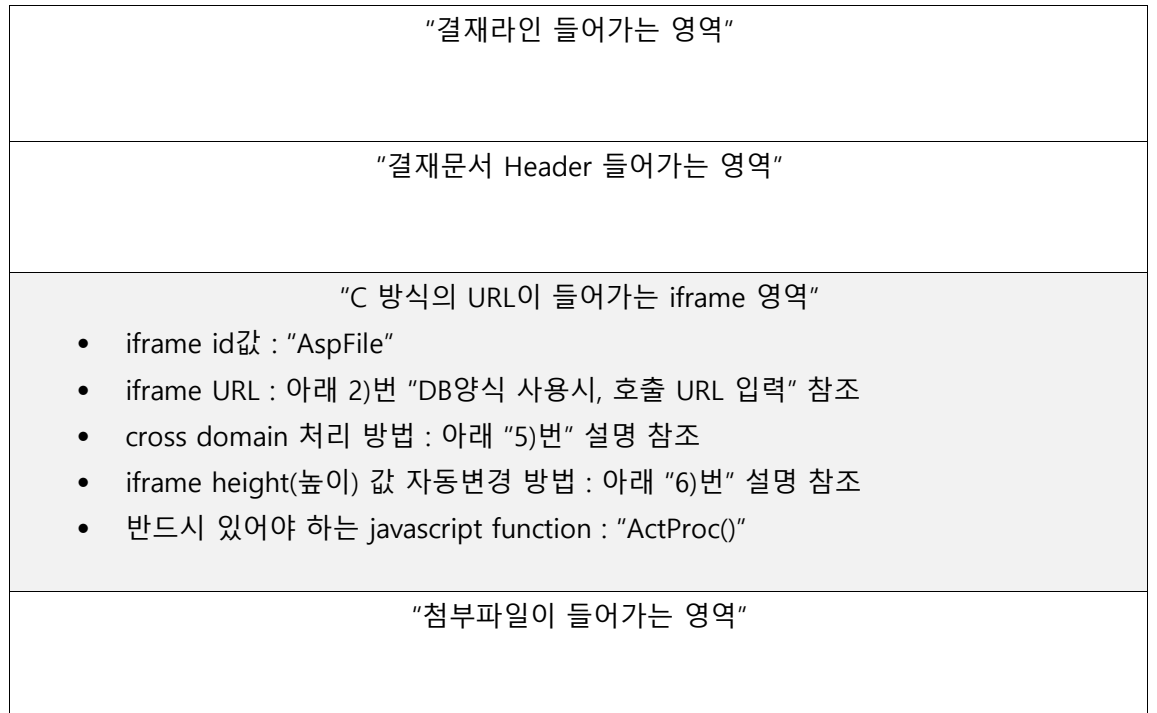

⦁ 전자결재에서 양식을 신규로 만들 때, 아래와 같이 "DB양식사용"에 체크하셔야 합니 다.

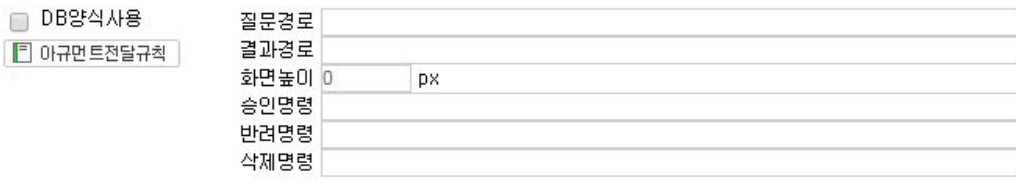

[ 그림 : DB양식 사용시, 호출 URL 입력 ]

- ⦁ 위 항목에 대한 설명
	- ⦁ "질문경로" : 초기 전자결재 상신화면에서 실행할 웹페이지 URL
	- ⦁ "결과경로" : 상신한 페이지 및 View 페이지에 대한 URL
	- ⦁ "화면높이" : 상신하는 페이지의 화면높이 (현재는, 높이를 계산해 자동으로 조정 합니다. 값을 입력안하셔도 됩니다.)
	- ⦁ "승인명령" : 최종결재자가 최종 승인할 때 호출하는 웹페이지 URL
	- ⦁ "반려명령" : 최종결재자가 최종 반려할 때 호출하는 웹페이지 URL
	- ⦁ "삭제명령" : 전자결재 문서가 삭제할 때 호출할 는 웹페이지 URL
- ⦁ 파라메터(Parameter) 전달 값 정의

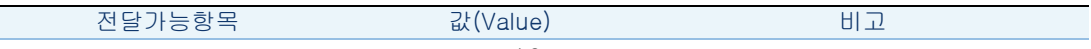

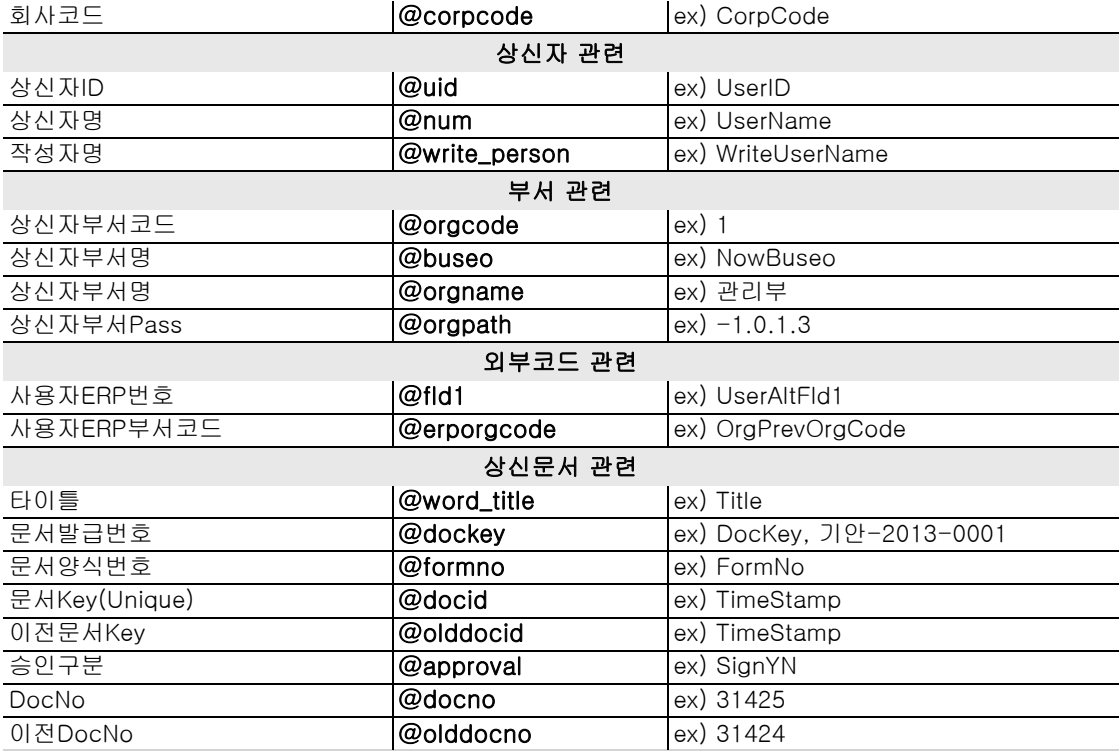

- ⦁ 크로스 도메인(Cross Domain) 처리 방법
	- ⦁ 만약, 전자결재시스템 URL의 도메인과 iframe에서 연동하는 페이지 URL의 도메 인이 상호 불일치 할 경우, document.domain으로 맞추어줘야 합니다.
	- ⦁ 방법 페이지내 javascript에서 하단의 코드 추가
	- ⦁ <script language="javascript">
	- $\bullet$  window.onload = function(){
	- var  $b =$  window.location.hostname.split(".");
	- document.domain = b.slice(1).toString().replace(/,/g,'.'); //일치시킬도메인;
	- $\bullet$  }
	- </script>

## iframe 높이를 자동으로 변경하는 방법

- ⦁ 페이내 하단의 코드를 삽입하세요.
- <iframe id="frmResize" src="about:blank" style="display:none;"></iframe>
- $\bullet$  window.onload = function() {
- ⦁ var iHeight = (document.body.scrollHeight>document.body.offsetHeight) ? document.body.scrollHeight : document.body.offsetHeight;
- ⦁ if(iHeight!=0){
- ⦁ iHeight=iHeight+16;
- ⦁ var hostname="";
- ⦁ if (hostname=="") {
	- var b=window.location.hostname.split(".");
- hostname="gw."+b.slice(1).toString().replace(/,/g,'.');
- $\bullet$  }
- ⦁ hostname="ekp.tae-hyung.co.kr"; document.getElementById('frmResize').src="http://"+hostname+"/includes/i frameResize?iframeHeight="+iHeight;
- ⦁ }
- $\bullet$  }
- ⦁ 반드시 있어야 하는 "function **ActProc()**{"
	- ⦁ 전자결재에서 "상신하기" 버튼 클릭 시, "ActProc()" 이라는 함수를 호출합니다.
	- ⦁ 이 함수의 용도는 개발자의 의도대로 구현하시면 됩니다. 주로, 결재내용을 내부 저장할 때 사용합니다.
	- ⦁ 이미, 이 함수는 만들어져 있어야 합니다.
	- ⦁ return true; return false; 반환합니다.
	- ⦁ 다른 값을 반환할 수 도 있는데, 그럴 경우, return true로 간주하여 "결재문서상 신" 처리를 진행합니다.
	- ⦁ 리턴값(return value) 정의표

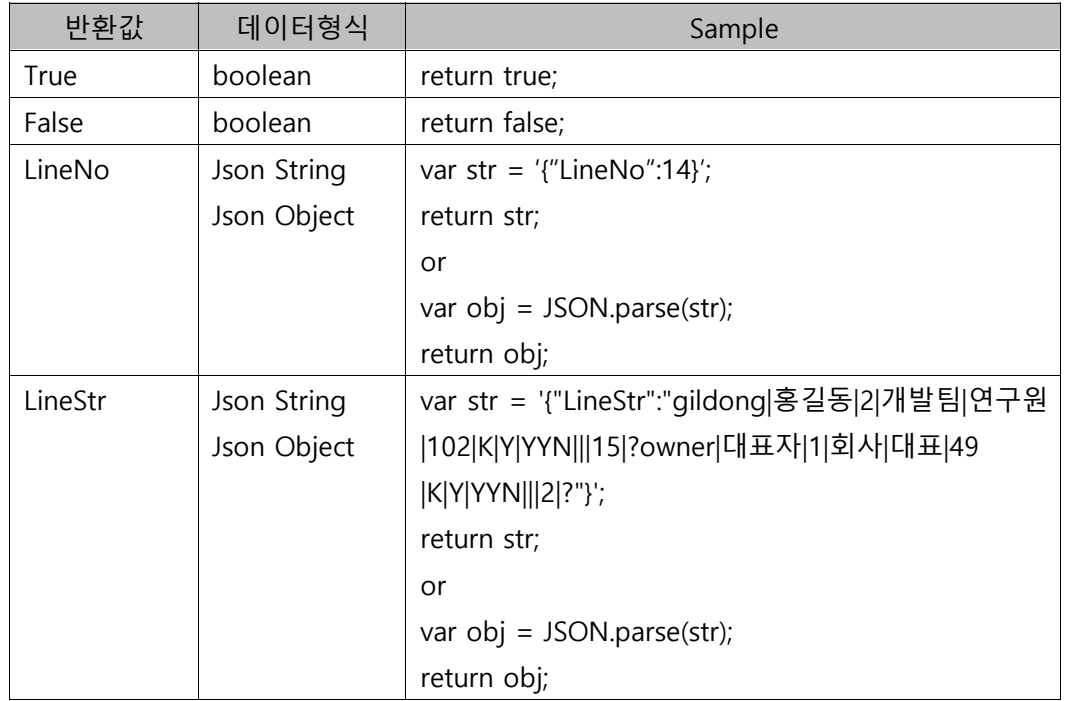

- ⦁ "LineNo"값에 대한 세부설명
	- 결재문서의 내용에 따라, 결재라인을 미리 지정된 값으로 변경하고 싶을 때 사용한다. 주로, "전결규정"의 경우에 해당한다고 볼 수 있다. 예를들어, 30만 원 이하의 결재내용일 경우, 미리 지정한 결재라인을 태우고 싶을 때 주로 사 용된다.
	- ⦁ "결재라인"은 전자결재->환경설정->결재라인관리에서 미리 만들어줘야 한 다.
- ⦁ 상신자가, 이미 지정한 결재라인을 의미없게 만들어 버린다. 반환된 "LineNo"에 해당하는 결재라인으로 강제적 변경되기 때문이다. 물론, 상신자 에게 본 내용은 인지할 수 있도록 화면표시 및 Notification 된다.
- ⦁ 반환값이 "LineNo"를 표시한 Json String으로 올 경우, return true 기능을 내포하고 있다. 즉, 상신자가 정상적으로 문서를 "상신처리" 완료한 상태가 된다.
- ⦁ "LineStr"값에 대한 세부설명
	- ⦁ 결재문서의 내용에 따라, 결재자 정보를 미리 지정된 값으로 변경하고 싶을 때 사용한다.
	- ⦁ 해당 값의 구조(각 결재자별 정보구성)는 아래와 같다. gildong|홍길동|2|개발팀|연구원|102|K|Y|YYN|||15|?
		- ⦁ "gildong" : 지오유 그룹웨어에 설정되어 있는 사용자 ID
		- "홍길동″:지오유 그룹웨어에 설정되어 있으며, 결재라인정보에 표시될 성명
		- ⦁ "2" : 지오유 그룹웨어에 설정되어 있는 소속 부서코드
		- ⦁ "개발팀" : 지오유 그룹웨어에 설정되어 있는 소속 부서명
		- ⦁ "연구원" : 지오유 그룹웨어에 설정되어 있는 직위명
		- "102" : 지오유 그룹웨어에 설정되어 있는 직위코드
		- ⦁ "K" : Sign구분 ["K"-결재, "P"-전결, "X"-결재/전결, "H"-협조, "W"-합의, "F"-승인]
		- ⦁ "Y" : 바로도착(동시동보) 여부 ["Y":바로도착, "N":바로도착아님]
		- ⦁ "YYN" : 권한정보
			- (첫번째) "Y" : 바로도착 여부 ["Y":바로도착, "N":바로도착아님] (두번째) "N" : 결재라인 수정권한 여부 ["Y":수정가능, "N":수정불가능] (세번째) "N" : 내용 수정권한 여부 ["Y":수정가능, "N":수정불가능]
		- ⦁ "" : 사용안함.
		- ⦁ "" : 사용안함
		- "15" : 직위정렬순서 (지오유 그룹웨어 관리자 > 사용자계정관리 > 직위/ 직책코드 에서 설정되어 있는 정렬순서값)
		- "?": 결재자별 구분자값. 추가적으로 다음결재자가 있을 경우 반복연결 문자입니다

예시) "gildong|홍길동|2|개발팀|연구원|102|K|Y|YYN|||15|?owner|대표자|1|회 사|대표|49|K|Y|YYN|||2|?"

- 각 결재자 정보의 마지막은 "?"구분자를 반드시 넣어야 하며(결재자가 한명 이더라도 입력해야 함), 여러명의 결재자 정보를 넘길 경우 넘겨진 순서대로 결재라인이 지정된다. 위 2)번 예시를 기준으로 하면 "홍길동 -> 대표자"로 결재진행
- ⦁ 상신자가 지정한 결재라인이 있더라도 해당 "LineStr"에 넘어온 정보로 강 제로 변경 처리된다. 물론, 상신자에게 변경된 결재라인을 인지할 수 있도록

화면표시 및 Notification 된다.

- ⦁ 반환값이 "LineStr"을 포함한 Json String으로 넘어 올 경우, 지오유 그룹웨 어에서는 return true 기능을 내포하고 있다고 간주하여 정상적인 상신과정 을 진행한다.
- ⦁ 부서코드/명 확인방법 : 관리자 > 사용자계정관리 > 부서관리
- ⦁ 직위코드/명, 직위정렬순서 확인방법 : 관리자 > 사용자계정관리 > 직위/직 책관리
- ⦁ 위, 정해진 반환값이 아닐 경우, return false;에 해당하는 경우로 간주해, "전자결 재상신" 기능은 더 진행할 수 없다. (상신완료 페이지로 넘어가지 않음)

## ⦁ 결재라인번호(LineNo)를 알 수 있는 방법

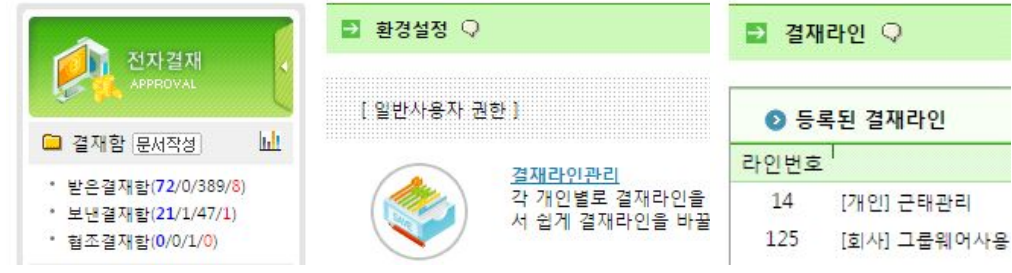

[ 전자결재->환경설정->결재라인관리 화면에서 확인 ]

- ⦁ 연동하는 웹페이지 구현 시, 주의 할 내용
	- ⦁ Cross 도메인 문제가 있다면, document.domain의 값을 상위 도메인과 일치시켜 야 한다.
	- ⦁ 반드시, 필요한 Javascript function이 존재해야 한다. 함수명 = "ActProc()" 이다.
	- ⦁ 위 함수는 return true, return false 또는 json값을 반환해야 한다.
	- ⦁ 만약, ActProc() 함수 및 반환값이 없다면, return false;에 해당하는것으로 간주하 고 상신작업을 더 이상 진행할 수 없다. (상신완료 페이지로 넘어가지 않음)
- ⦁ 다음 페이지(Next Pages)를 두어 작업 가능
	- 주로, "조회 및 검색" 페이지를 제작할 경우, 사용된다.
	- 사용자는, 특정 조회 및 검색을 통해 특정 값을 선택하게 하고 싶을 때, 다음 페 이지를 통해, 그런 기능을 구현할 수 있다.
	- ⦁ 추가로, 내부DB(Database)에 저장하는 페이지를 두고 싶을 때 사용된다.
	- 위와 같이 다음 페이지는 여러 개가 만들어 질 수 있다. 이럴 경우, 매우 중요한 내용은 각 페이지마다, "ActProc()" 함수를 두어야 하며, 각 페이지 입력 요소에 따라 Alert처리해서 사용자에게 다음 페이지로 가도록 유도해야 한다.

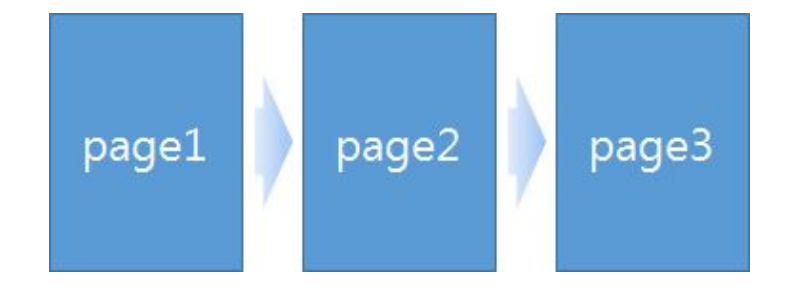

- ⦁ 전자결재 인쇄화면 제작에 관하여
	- ⦁ 별도의, 레포트 디자이너를 클라우드 고객에게는 제공하지 않습니다.
	- ⦁ 그러나, 이미 위 DB양식 페이지를 제작하여 연동하였을 경우, 이미 인쇄양식에 서는 자동으로 그 연동페이지를 화면에 표시합니다.
	- ⦁ 이때, 인쇄물 Heder 부분이라든지? Footer 부분, 그리고 결재라인이 표시되는 영역은 이미 제공하는 여러가지 형태를 Mapping할 수 있도록 제공해 드리고 있습니다.
	- ⦁ 그나마도, 원하는 인쇄양식이 없을 경우, 추가로 요청하시면, 제작해 드립니다. (유료로 진행될 수 있습니다.)

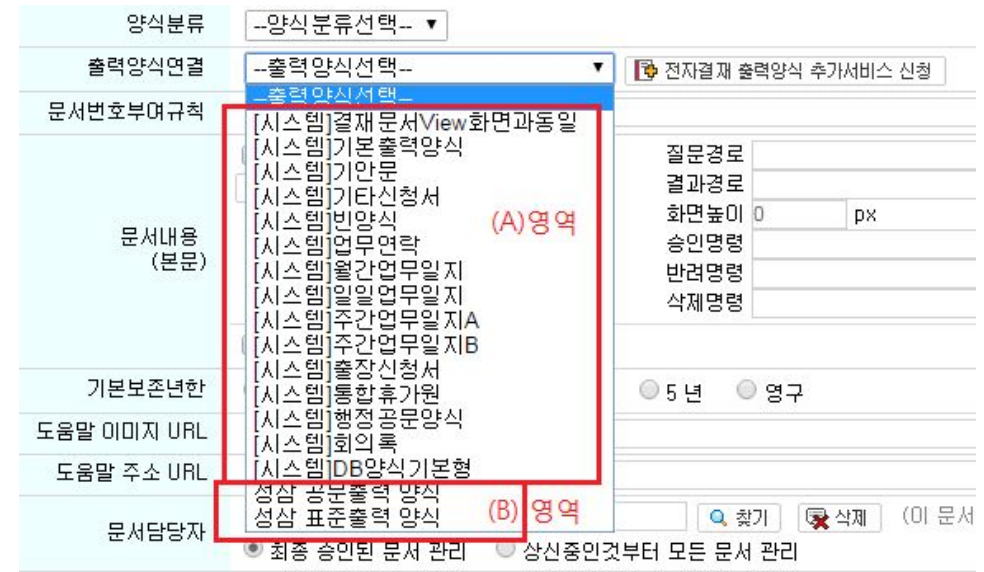

- ⦁ 위 화면에서 "(A)영역"이 기본으로 시스템에서 제공하는 출력양식입니다.
- ⦁ "(B)영역" 처럼, 고객사의 요청에 의해, 인쇄양식이 제작된다면 위와 같이 리스트 에 표시됩니다.
- ⦁ 대부분은, 결재 본문 내용이 바뀌는 것이지? 그 양식을 둘러싸고 있는 테두리 (Header+결재라인영역+Footer)들은 통일되게 운용하는 것이 일반적입니다.
- sample code
	- ⦁ 아래 페이지부터, sample page 및 code들을 참고하시기 바랍니다.

16

# YES24(주)

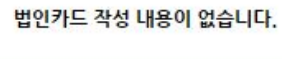

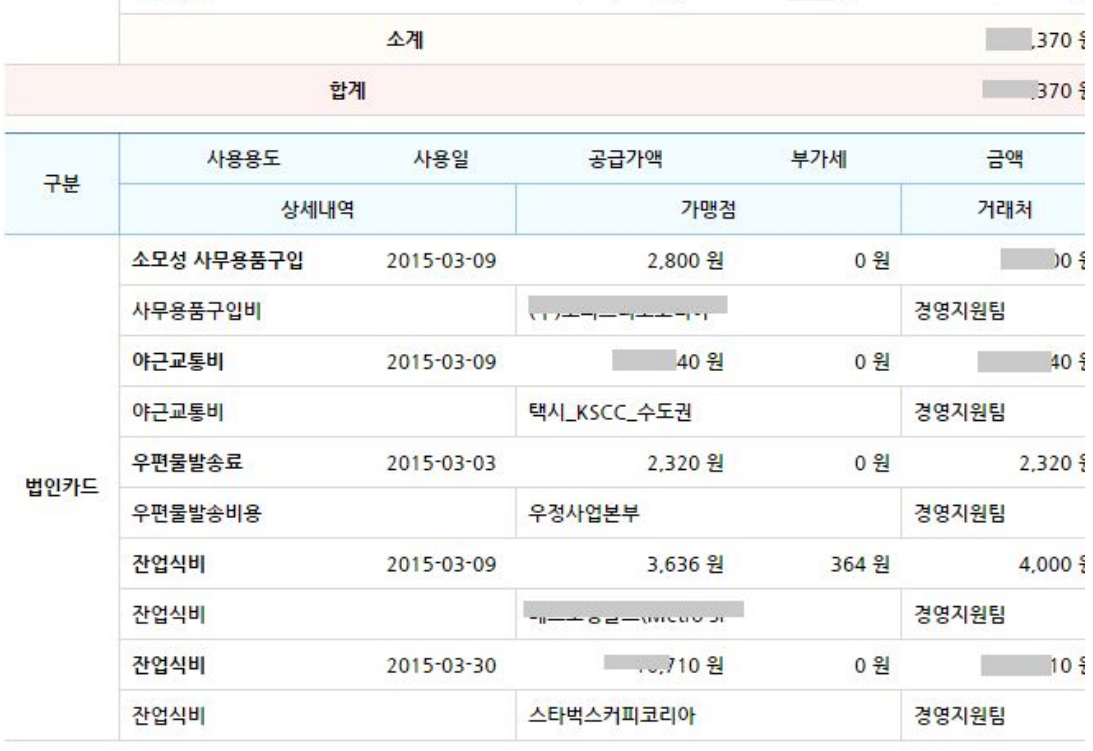

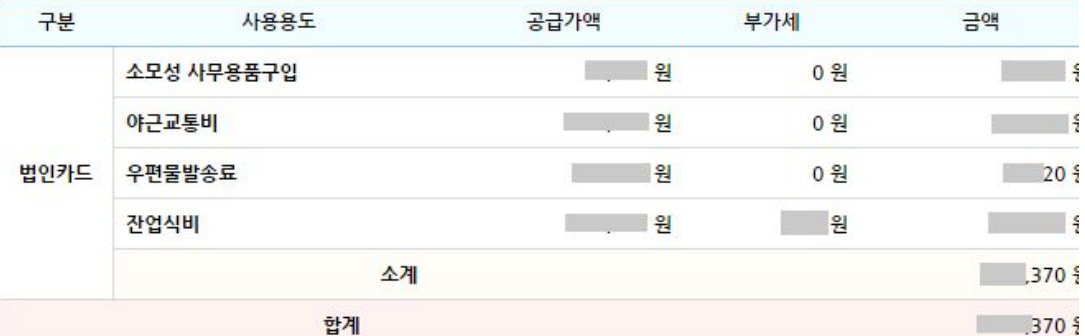

제목: 예산경비정산서

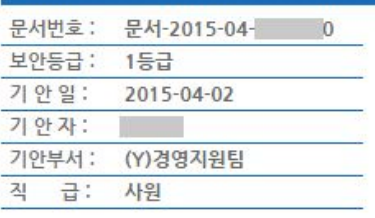

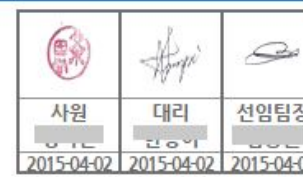

YES 24.COM

# 법인카드정산서

## **[ 상신URL sample page : ex] request.aspx?~~ ]**

```
<html>
<head>
<link href='./includes/style_erp.css' rel='stylesheet' type='text/css'>
<script src="./frmResize.js"></script>
<iframe id="frmResize" src="about:blank" style="display:none;"></iframe>
<script language="javascript">
document.domain="tae-hyung.co.kr";
function ActProc() {
       alert("전표를 선택해주세요.");
       return false;
}
</script>
</head>
<body style="margin:0">
<table border="0" width="100%" cellspacing="0" cellpadding="0">
<tr height="30">
       <td class="table_title" align='center'>전표번호</td>
       <td class="table_title" align='center'>기표일</td>
       <td class="table_title">거래처</td>
       <td class="table_title">계정과목</td>
       <td class="table_title" align='center'>금액</td>
       <td class="table_title_rno">적요</td>
\langletr>
<tr height='80'><td colspan='10' align='center'>자료가 존재하지 않습니다. (전자결재를
상신하실 수 없습니다.)</td></tr>
</table>
</body>
</html>
```
## **[ ./frmResize.js ]**

```
window.onload = function() {
       var iHeight = (document.body.scrollHeight>document.body.offsetHeight) ?
document.body.scrollHeight : document.body.offsetHeight;
       if(iHeight!=0){
               iHeight=iHeight+16;
```

```
var hostname="";
       if (hostname=="") {
               var b=window.location.hostname.split(".");
               hostname="gw."+b.slice(1).toString().replace(/,/g,'.');
       }
       hostname="ekp.tae-hyung.co.kr";
document.getElementById('frmResize').src="http://"+hostname+"/includes/iframeR
```
esize?iframeHeight="+iHeight;

}

}

# • 테스트 요청서 Sample #1

1. ERP시스템에서 회계전표를 생성한 사용자ID로 "그룹웨어 로그인" 한다.

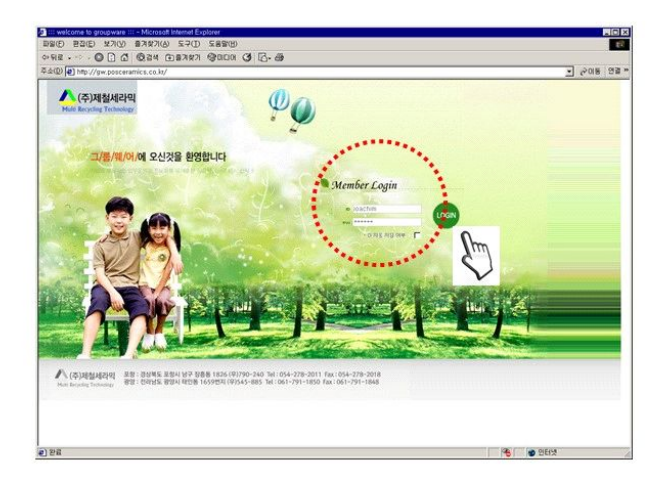

2. 전자결재->문서작성->"ERP전표" 라는 양식을 클릭한다.

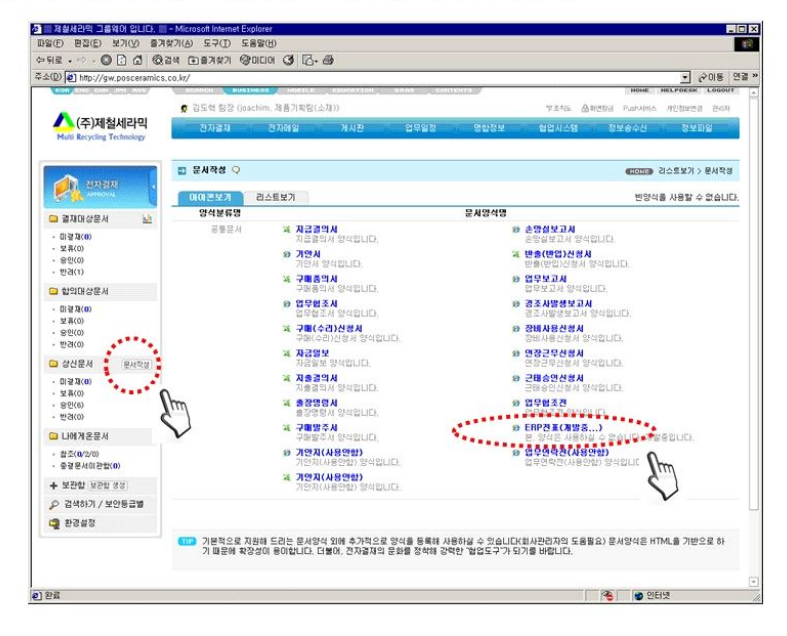

3. 화면 중앙에 "내가 ERP에서 생성한 회계전표 목록"이 보일 것이다. 클릭하자.

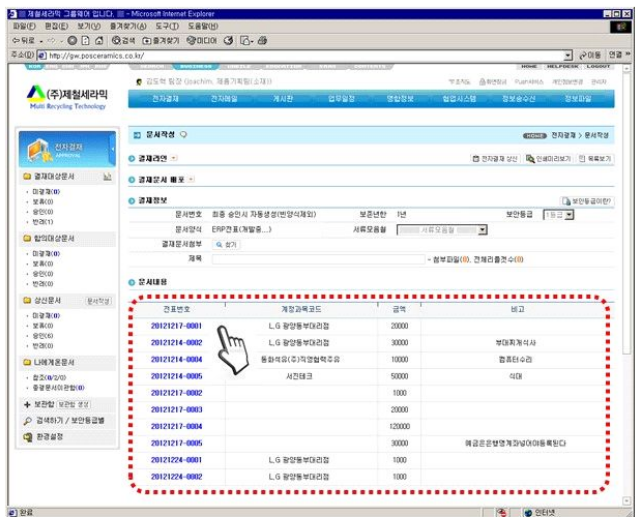

4. 회계전표가 보일 것이다. 결재라인과 첨부파일을 넣고 "전자결재 상신"을 클릭하자.

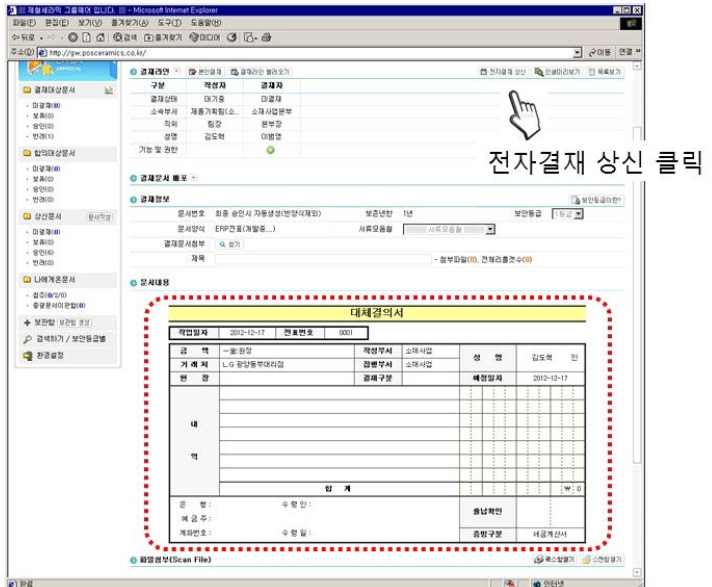

6. 다음 결재자로 "그룹웨어 로그인" : 미결재 1건이 도착해 있다.

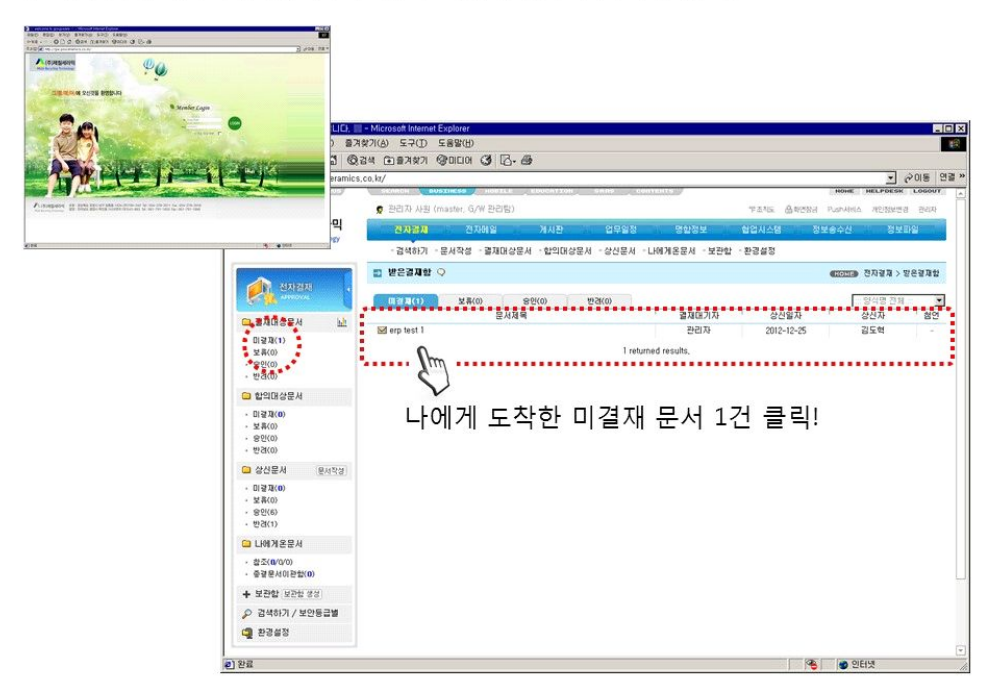

7. ERP 회계 전표가 1개 보일 것이다. 문서를 확인 후, "승인" 버튼을 클릭한다.

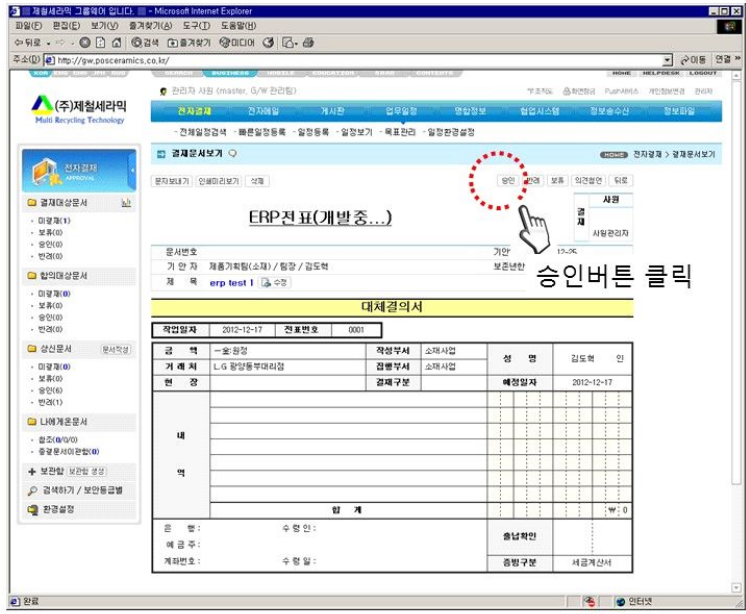

8. "승인"을 하면 나의 도장이 결재라인에 표시된다.

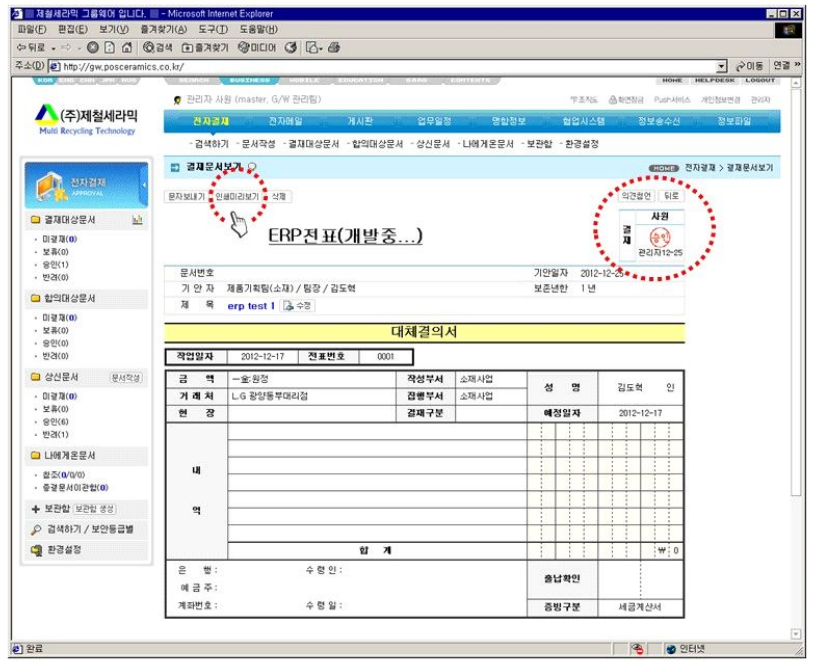

9. "인쇄미리보기" 화면이다.

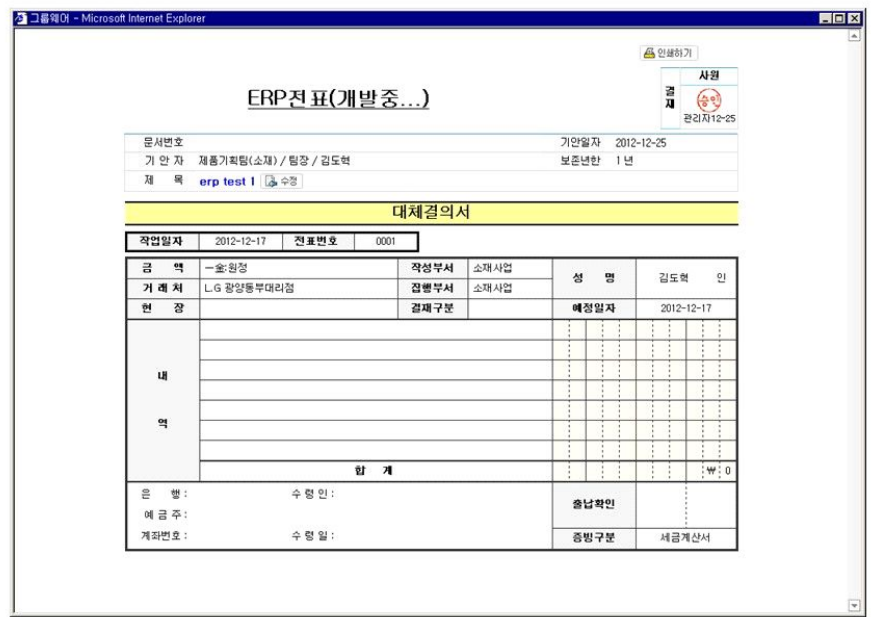